#### HOW TO TRANSFER DEVICE INFORMATION

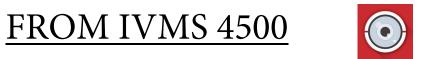

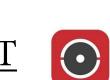

<u>TO HIK-CONNECT</u>

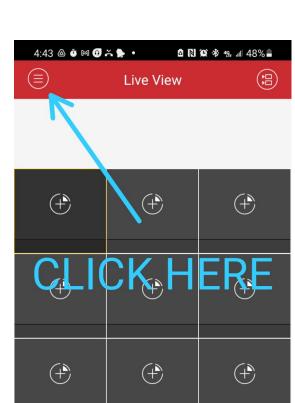

| 1   | 4 | • | 9 | 16      |
|-----|---|---|---|---------|
| Ē   |   |   |   | □.<br>x |
| 111 |   | 0 | < |         |

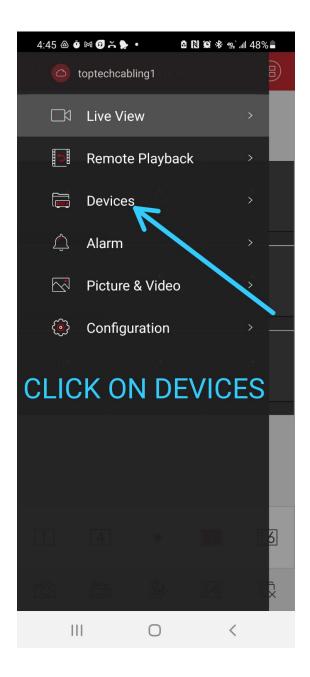

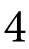

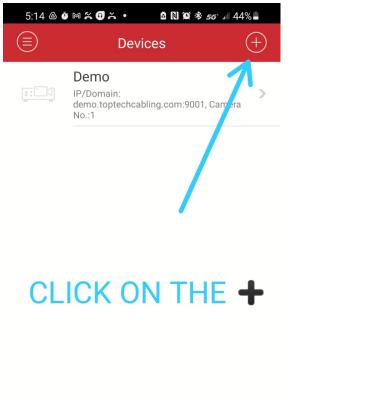

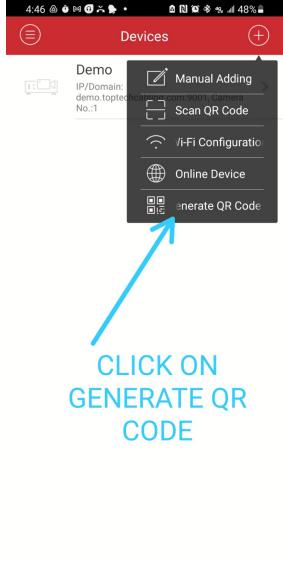

| 111 | $\bigcirc$ | < |  |
|-----|------------|---|--|

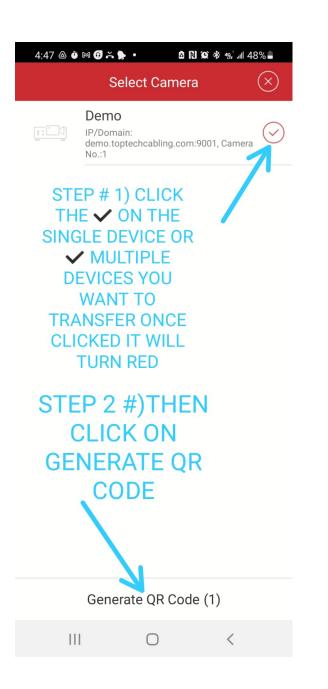

| 4:55 💩 🌢   | ) M 🛛 🛪 🕨 🔹                                    | ā N 🗭 🛛                                          | ፄ ≄≘, แ∥ 47% 🛢              |
|------------|------------------------------------------------|--------------------------------------------------|-----------------------------|
| $(\equiv)$ | Dev                                            | vices                                            |                             |
|            | IP/Domain: PI<br>demo.toptechca<br>No.:1       | TER A CU<br>N NUMB<br>CURE TI<br>DE THEN<br>NEXT | ER TO ><br>HE QR<br>I CLICK |
|            | Generate                                       | QR Code                                          |                             |
|            | 回我的<br>及为这                                     | i i l                                            | 1                           |
|            | Please double-enc                              | rypt the QR cod                                  | e.                          |
|            |                                                |                                                  |                             |
| r          | is highly<br>ecommended to<br>ncrypt the QR co |                                                  | <u>Skip</u>                 |
| C          | Cancel                                         | Ne                                               | ext                         |
|            |                                                |                                                  |                             |
| II         | I (                                            | D                                                | <                           |

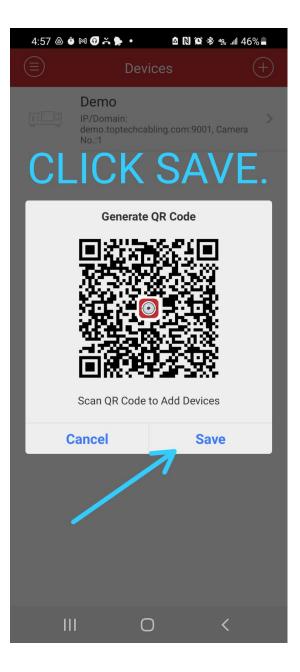

Now go to to your picture gallery on your device and look for the downloaded QR code.

Then send the QR code to a device (phone, tablet, PC) other then the new device you want to transfer the QR code to.

This will allow you to scan the QR code from the 3rd device

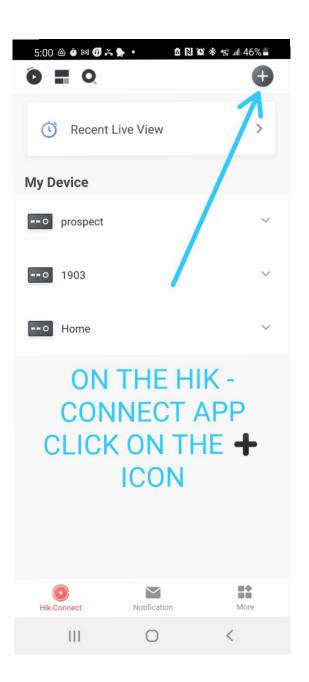

| 5:01 💩 й 🎮 😗 🍝 🐤     | • <b>6 N 10</b> * * * ;   | ∥ 46% 🛢 |
|----------------------|---------------------------|---------|
| Õ I Q                |                           | Ð       |
| C Recent Liv         | e View Scan QR Code       |         |
| My Device            | Online Device             |         |
| o prospect           | C Add to Favorit          |         |
| • 1903               | $\infty^{o}$ Share Device | ~       |
| O Home               |                           | ~       |
|                      |                           |         |
| C                    |                           |         |
|                      |                           |         |
|                      |                           |         |
|                      |                           |         |
| <b>O</b> Hik-Connect | Notification              | More    |
| Ш                    | 0 <                       |         |
|                      |                           |         |

## 

# Scan the QR code from the 3rd device

| 5:04 < | a o m 0 | ň 🕨 🔹      |               | 😰 🕸 🕾 .⊪  45 | 5% 🗋         |
|--------|---------|------------|---------------|--------------|--------------|
| <      |         | Scan Q     | R Code        |              | $\checkmark$ |
|        |         |            |               |              | <u>^</u>     |
|        |         |            |               | AND<br>FIRM  |              |
|        | Enter F | Pass       |               | 1            |              |
|        | Canc    |            |               | onfirm       |              |
|        |         |            |               |              |              |
|        | F       | low to get | <u>QR cod</u> | <u>e?</u>    |              |
|        | Ш       | C          | )             | <            |              |

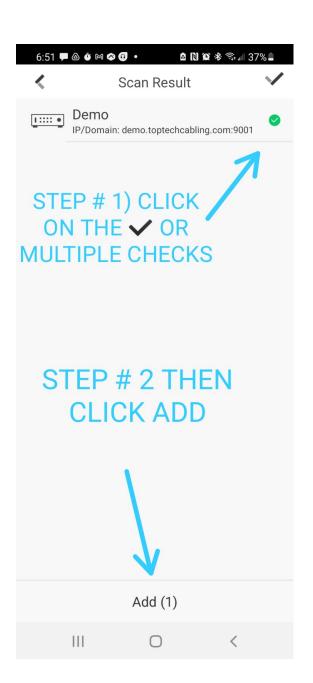

# DONE.